## How to download and install Zoom on an Apple Mac

Step 1: Go to the following web address: zoom.us/download

**Step 2:** You will see the following item at the top of the page. Click the button that says 'Download'.

## **Zoom Client for Meetings**

The web browser client will download automatically when you start or join your first Zoom meeting, and is also available for manual download here.

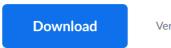

Version 4.6.8 (19178.0323)

**Step 3:** A file called 'Zoom.pkg' will be saved to your Download folder (which you will find by opening a Finder window: see the picture below):

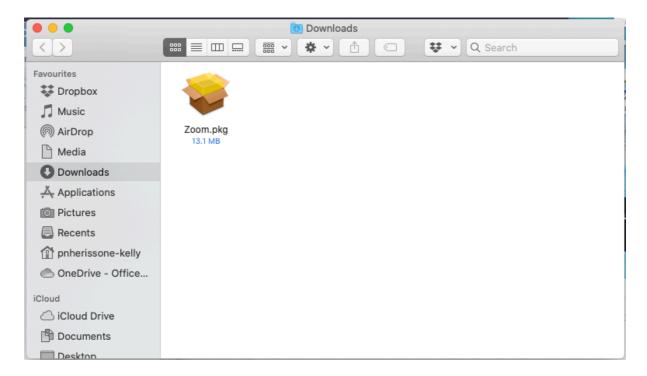

**Step 4:** Double click 'Zoom.pkg'. The following window will appear. (NB: if permission is denied by your Mac at this point, go here to see what to do:

https://support.zoom.us/hc/en-us/articles/203020795-How-To-Install-on-Mac

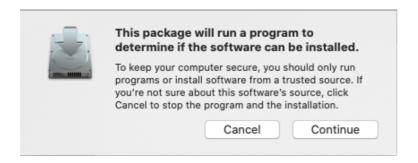

Click 'Continue', then 'Continue' again. That's it: the software is installed.

Now, there a couple more tasks you may need to perform (Windows users are spared this!)

First, click on the small 'Apple' image on the very top leftmost part of your screen, thus:

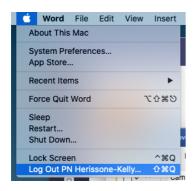

Choose 'System Preferences ...' from the menu that appears.

You will now see a window that looks like this:

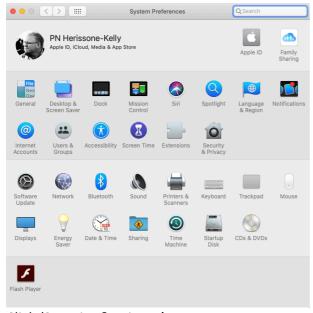

Click 'Security & Privacy'

The following window will appear (Make sure you have 'Privacy' selected at the top of the window, as I have here).

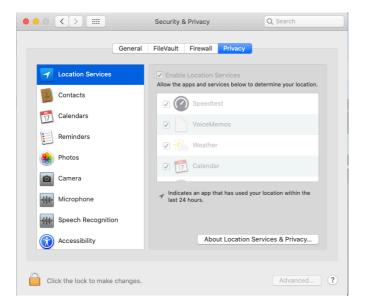

You will probably have to click the little lock image in the bottom-left corner. When you do so, you will be prompted for your computer password (the one that you use to log in). Enter it.

Now scroll down to find 'Camera' on the left, and tick 'zoom.us' on the right. (This gives Zoom permission to use your camera.)

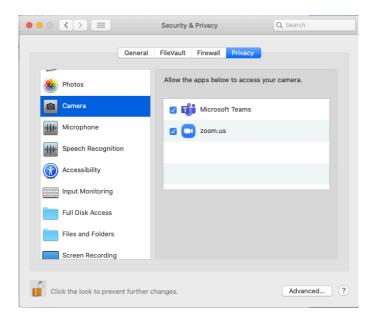

Then choose 'Microphone' on the left, and again click 'zoom.us'. This gives Zoom permission to use your microphone.

Click the lock image again, and close the window. All done!